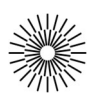

## Internet a zdravotnická informatika - 8. cvičení

## MySQL I. – Základy práce s MySQL v příkazovém řádku

- 1. Spusťte program PuTTy a připojte se k databázovému serveru. Zvětšete okno programu na celou plochu monitoru a připojte se k databázi zadáním příkazu mysql s parametry. Tvar příkazu je: mysql -uuzivatel -pheslo.
- 2. Příkazem SHOW DATABASES si zobrazte dostupné databáze a příkazem USE jmeno databaze (např. USE vase jmeno) se přepněte do vámi zvolené databáze, kterou budete nadále používat. Nezapomeňte vždy za příkazem uvést středník.
- 3. Vytvořte pomocí příkazu CREATE postupně tabulky pedagogove, studenti a pedagogove maji studenty. Pomocí příkazu ALTER TABLE nastavte pro tuto tabulku omezení na cizí klíče.
- 4. Příkazem SHOW TABLES si zobrazte vytvořené tabulky a příkazem SHOW COLUMNS FROM pedagogove si zobrazte strukturu tabulky pedagogove. Obdobně si zobrazte strukturu zbývajících dvou tabulek (studenti a pedagogove maji studenty). Pomocí příkazu SHOW CREATE TABLE *jmeno* tabulky zjistěte, ve které tabulce se nacházejí cizí klíče.
- 5. Pomocí příkazu INSERT vložte do tabulek pedagogove a studenti několik záznamů (min. 3). Všimněte si, že do sloupce id\_pedagoga, resp. id\_studenta nemusíte zadávat hodnotu. Automatické vkládáni hodnoty je zabezpečeno atributem AUTO\_INCREMENT. Poté vložte příslušné záznamy s cizími klíči obou tabulek do tabulky pedagogove\_maji\_studenty.
- 6. Pomocí příkazu SELECT vypište:
	- všechny záznamy z tabulek pedagogove a studenti
	- z stejných tabulek příjmení a jména seřazená podle abecedy vzestupně
	- počty pedagogů a studentů
	- všechny záznamy kromě prvního
	- všechny záznamy o studentech včetně příjmení a jmen jejich pedagogů
- 6. Vyzkoušejte si úpravu záznamů v tabulce pomocí příkazu UPDATE a mazání záznamů pomocí příkazu DELETE.
- 7. Použijte příkaz CREATE a vytvořte novou tabulku predmety. Naplňte tabulku několika záznamy (min. 3), navrhněte a po konzultaci zrealizujte vhodné propojení této tabulky s tabulkou student.
- 8. Pomocí příkazu SELECT vypište všechny záznamy o předmětech vybraného studenta.